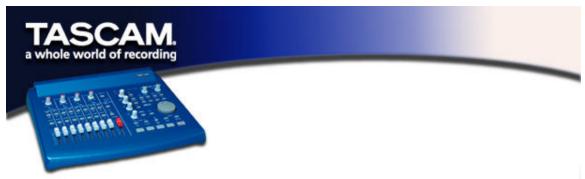

## Performing a Clean Uninstall in Windows 98 SE/ME

Under some troubleshooting or update circumstances, users may wish to reproduce a "fresh installation" condition on a particular PC. In other words, you might want the computer to be in the state it was in before the US-428 was installed for the first time.

If you want to perform a fresh reinstall, here's how to uninstall all references to the US-428 in the computer. *NOTE*: Depending on the driver version installed on the PC in question, not all files listed in this document will appear in your installation.

- A. Delete any of the following files that may appear in C:\WINDOWS\SYSTEM32\DRIVERS:
  - EZUSB.SYS
  - PROG8000.SYS
  - US428DLL.SYS
  - US428.SYS
  - US428WDM.SYS
- B. Delete any of the following files that appear in C:\WINDOWS\INF:
  - US428TST.INF
  - US428.INF
- C. Delete any of the following files from C:\WINDOWS\INF\OTHER:
  - TASCAMUS428TST.INF
  - TASCAMUS428.INF
- D. Delete files DRVIDX.BIN and DRVDATA.BIN from C:\WINDOWS\INF. (Don't worry, Windows can rebuild them from the INF files next time a device is loaded.)
- E. In Device Manager, find TASCAM US-428 and delete it from the device tree.
- F. Run the Registry Edit (START/RUN, type REGEDIT). Check the following keys:
  - Under the key HKEY\_LOCAL\_MACHINE\ENUM\USB, delete the entries \VID\_1604 (TEAC) \VID\_0547 (ANCHOR CHIPS)
  - Delete the key HKEY\_LOCAL\_MACHINE\ENUM\US428

(Note that you may not have all these files, depending on which version of the US-428 drivers you are uninstalling.)

G. The next time Windows sees a US-428 it will run the New Hardware Wizard.